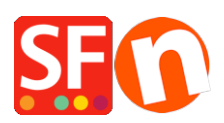

[Wissensdatenbank](https://shopfactory.deskpro.com/de/kb) > [Designs und Anpassung](https://shopfactory.deskpro.com/de/kb/design-and-customizations) > [DE-Auswählen eines neuen Website-](https://shopfactory.deskpro.com/de/kb/articles/selecting-a-new-website-theme-or-switching-to-a-new-template)[Themas oder Umschalten auf eine neue Vorlage](https://shopfactory.deskpro.com/de/kb/articles/selecting-a-new-website-theme-or-switching-to-a-new-template)

## DE-Auswählen eines neuen Website-Themas oder Umschalten auf eine neue Vorlage

Elenor A. - 2021-09-06 - [Designs und Anpassung](https://shopfactory.deskpro.com/de/kb/design-and-customizations)

**Bevor Sie zu einem neueren Thema wechseln, empfehlen wir, immer zuerst eine Sicherungskopie Ihres Shops zu speichern, für den Fall, dass Sie Dinge rückgängig machen oder einen Schritt zurückgehen müssen. Um eine Sicherungskopie Ihres Shops zu speichern, öffnen Sie Ihren Shop in ShopFactory und klicken dann auf Datei -> Speichern unter -> Shop-Name\_<Datum> eingeben und dann speichern. Speichern Sie die Sicherungskopie Ihres Shops an einem sicheren Ort, entweder auf einem externen Speichergerät oder einem USB-Stick.**

- Öffnen Sie Ihren Shop in ShopFactory
- Klicken Sie auf Designer -> Website-Thema auswählen
- Sie können Ihre bevorzugte Vorlage wie z. B. HOM-AA auswählen

Wichtig: Unten rechts das Häkchen bei "Beispieldaten einbeziehen" entfernen

- Klicken Sie auf die Schaltfläche SELECT

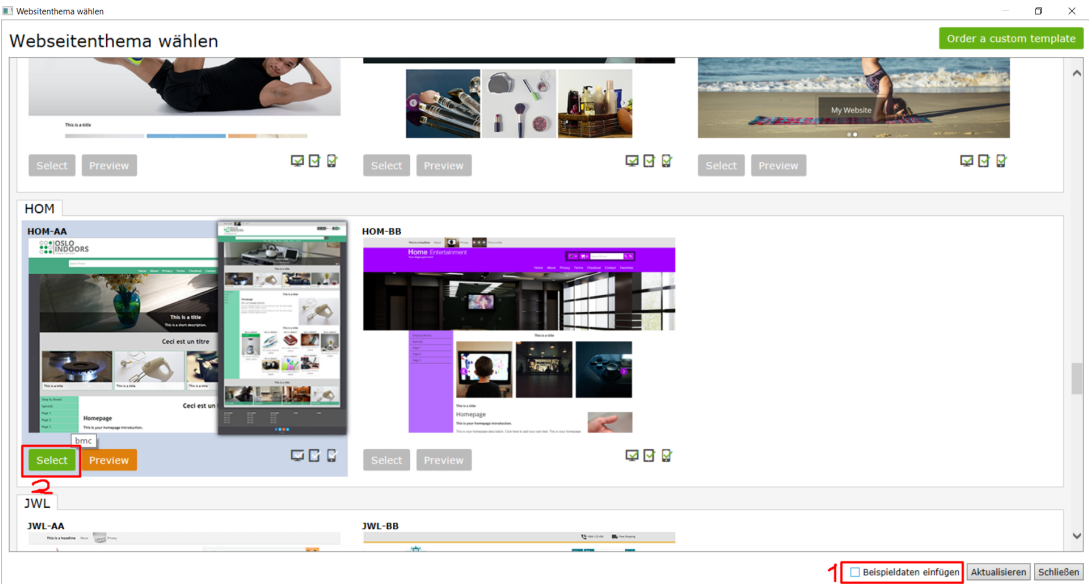

- Die SFEditor-Eingabemeldung erscheint, klicken Sie auf Ja

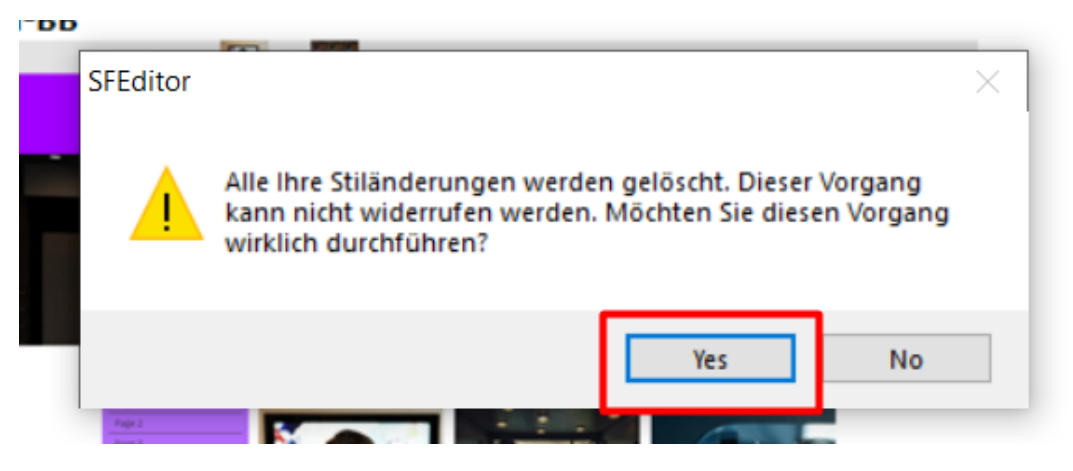

- Ihre alte Vorlage wird nun durch das V14 SFX-Theme ersetzt

### **1. Design Bild ändern**

- Klicken Sie auf Designer -> Design anpassen
- Klicken Sie über den Kopfteil -> Design Image 1 -> Bild hinzufügen

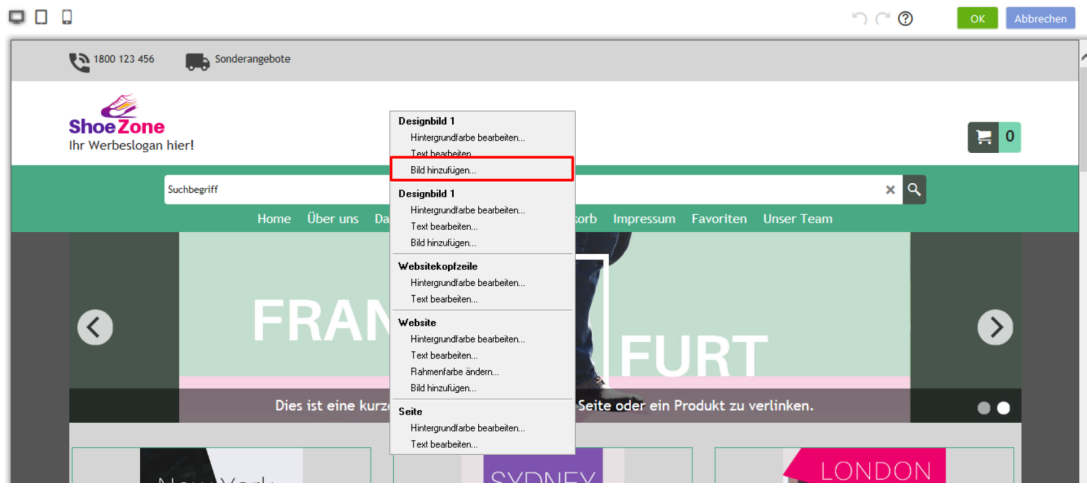

- Bild-Symbol anklicken

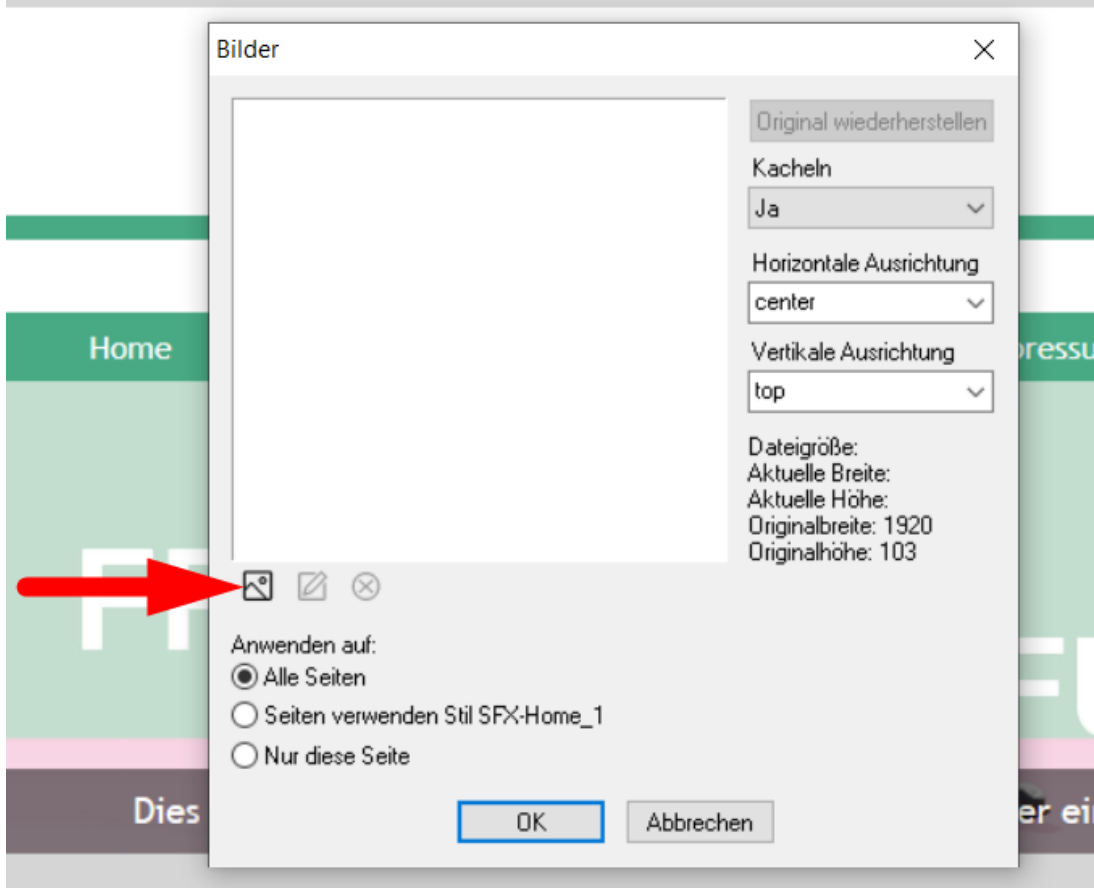

- Wählen Sie das gewünschte Bild aus, klicken Sie auf Öffnen

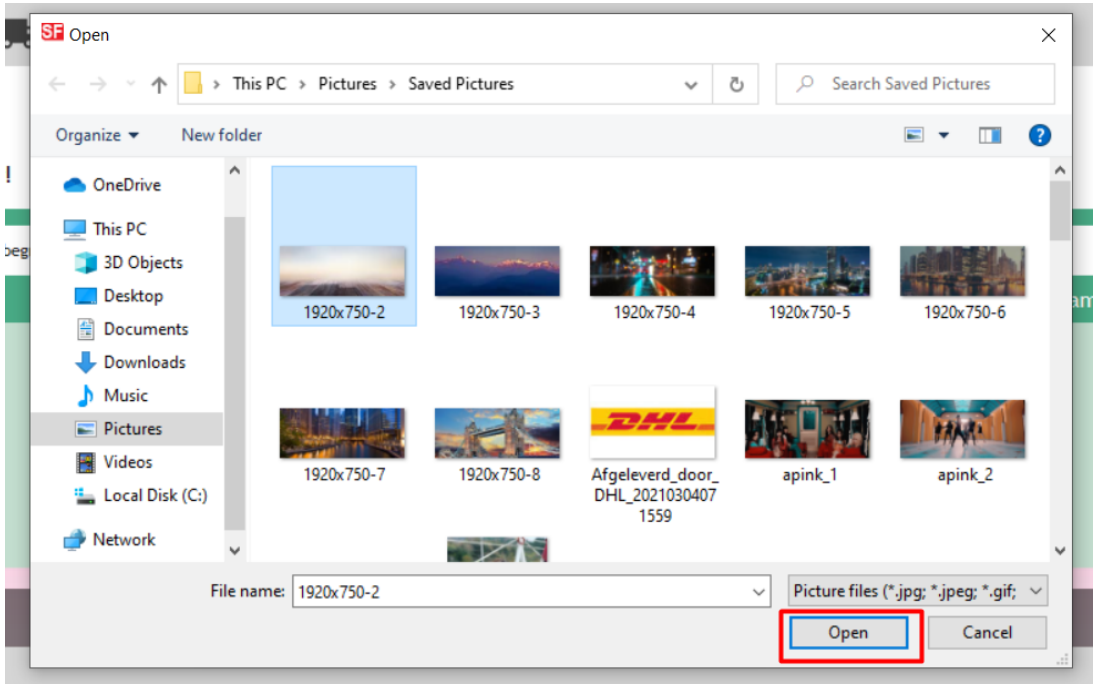

- Sie haben die Möglichkeit, es auf Folgendes anzuwenden:
	- alle Seiten
	- Seiten, die SFX-Home\_1 verwenden
	- nur diese Seite

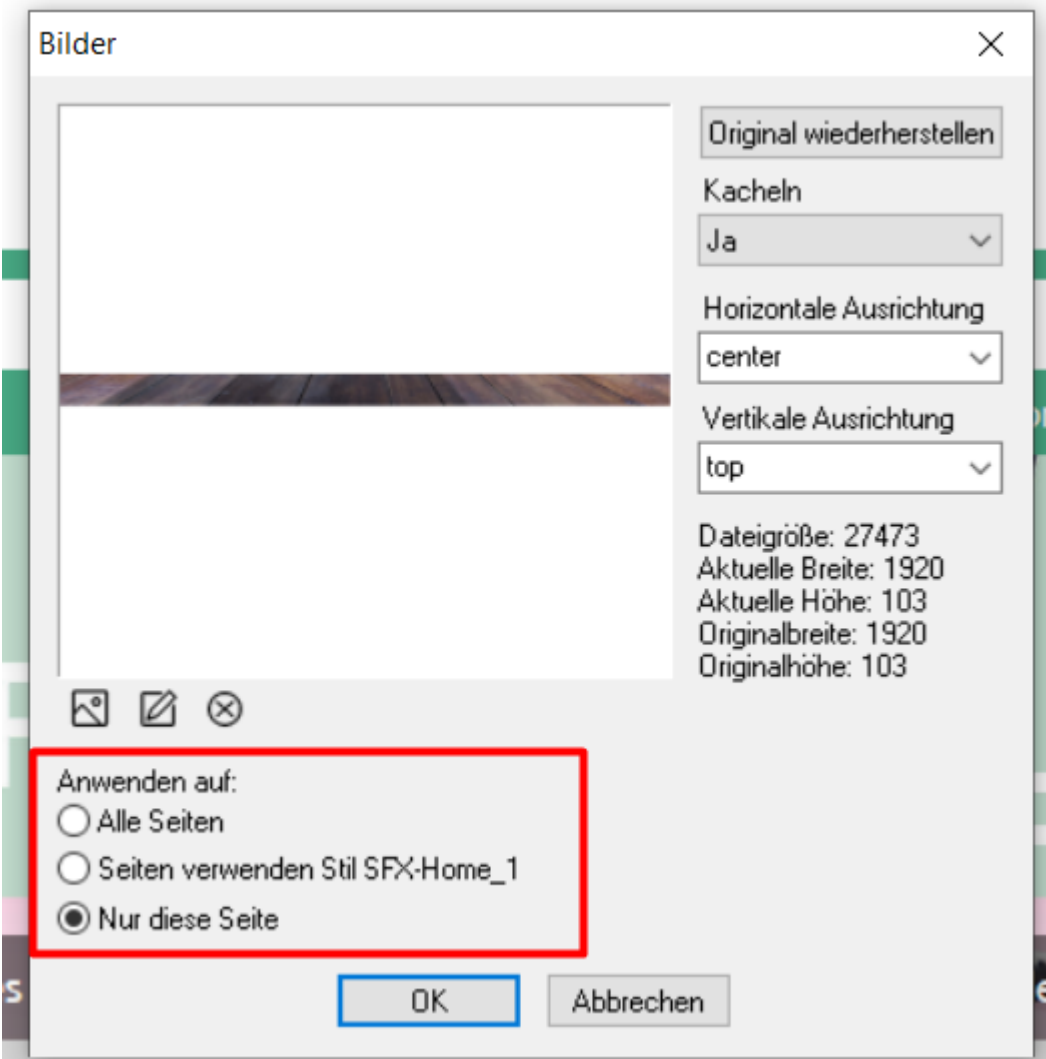

- Klicken Sie auf OK

## **2. Hintergrundfarbe ändern**

- Klicken Sie auf Designer -> Design anpassen

- Website -> Hintergrundfarbe bearbeiten

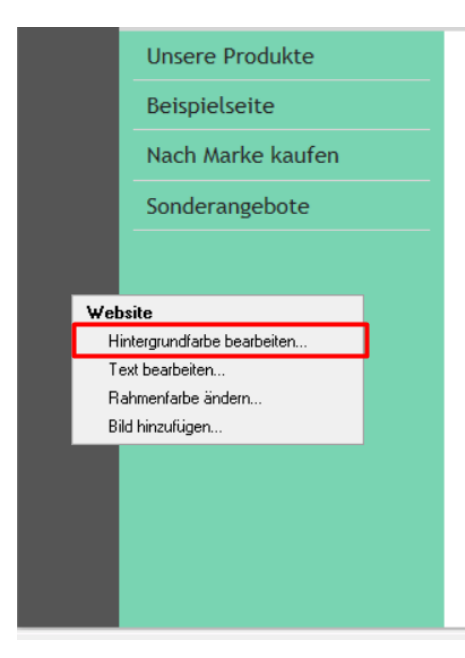

# Willkommen

Zur Bearbeitung der Einleitung Ihrer 'Willkommensseite' hier k er zu Ihrer Website gelangt ...

Beispieltexte sind da, damit Sie sehen können wie Ihr neuer In darauf. Dann drücken Sie die Tastenkombination STRG + A auf Ihren eigenen Text ein. Unsere modernen Inhaltsblöcke mach denn je.

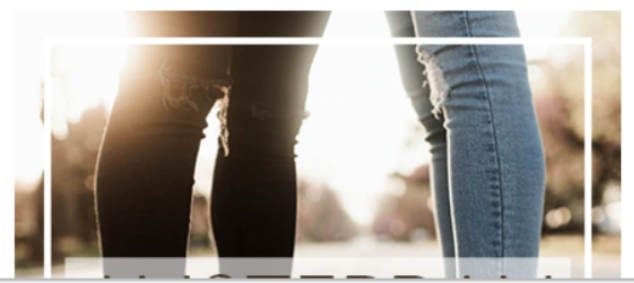

- Wählen Sie Ihre bevorzugte Farbe aus der Farbpalette

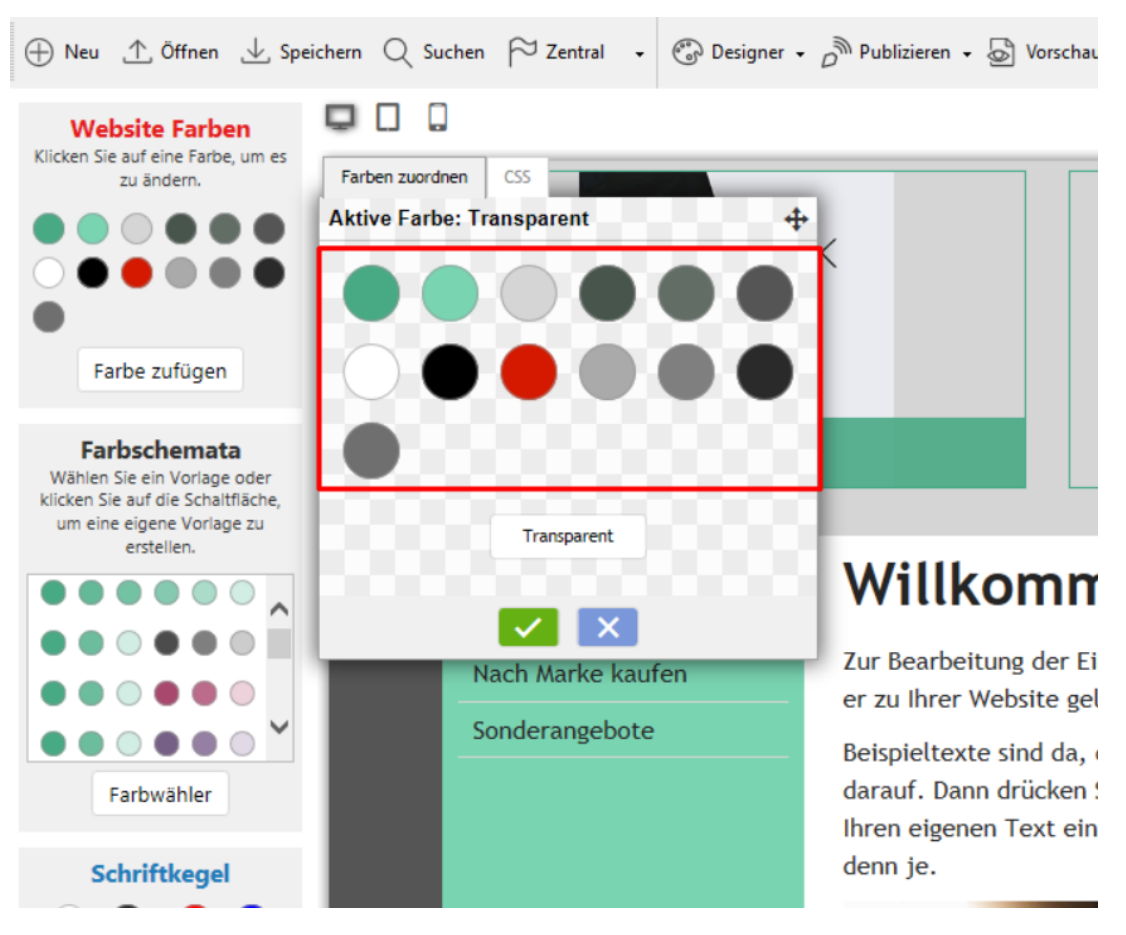

- Klicken Sie auf das grüne Häkchensymbol

#### **3. Preis-Text-Anpassung**

- Klicken Sie auf Designer -> Design anpassen
- Fahren Sie mit der Maus über den Produktpreis -> Text bearbeiten

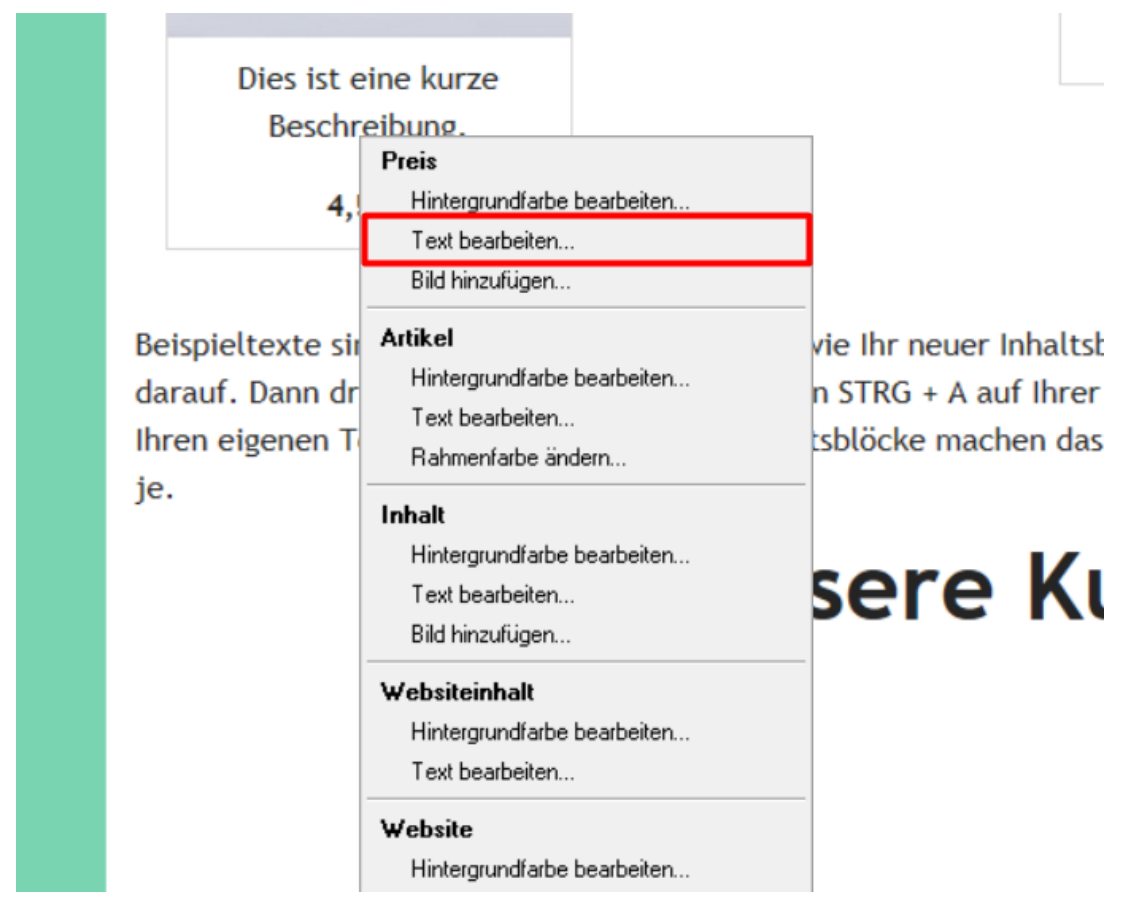

- Sie können den Wert in das Feld eingeben oder ihn ziehen, bis er mit dem gewünschten Wert übereinstimmt

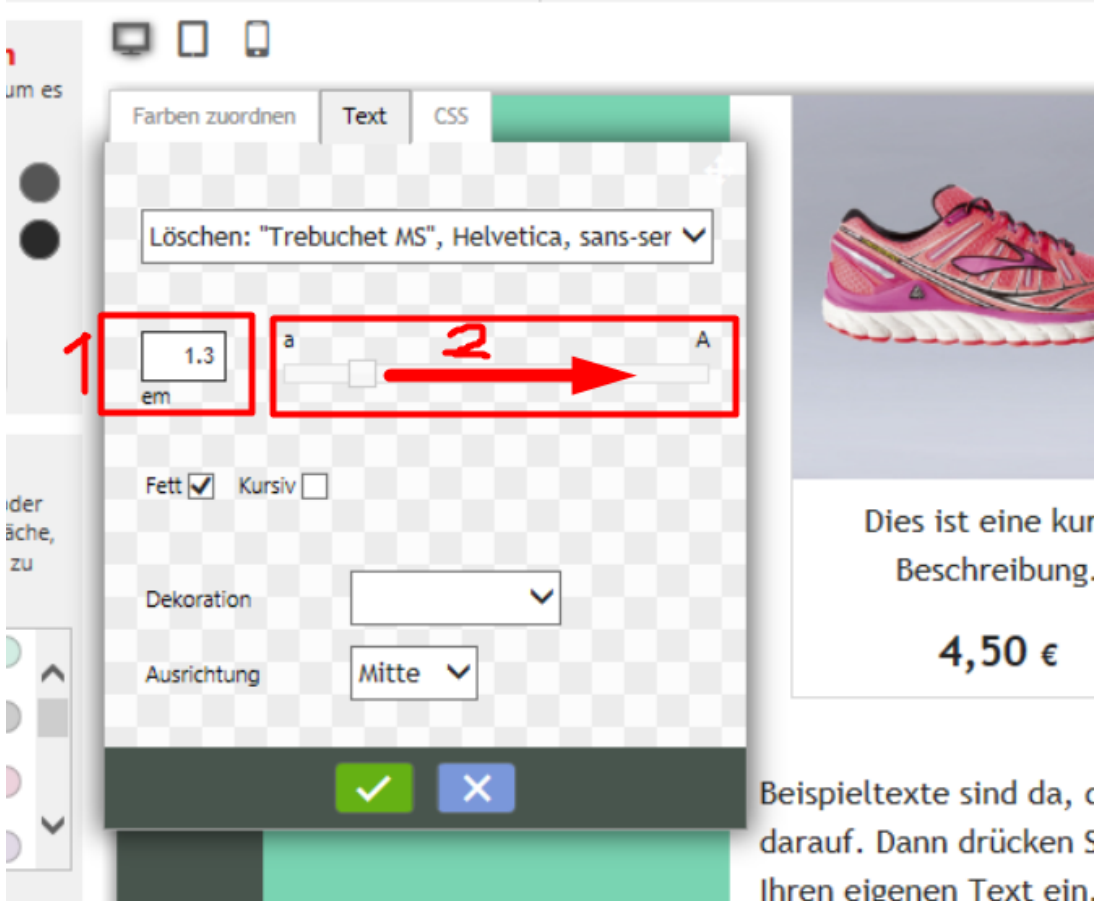

- Klicken Sie auf das grüne Häkchensymbol